# 7.0.5 Editors - 3D View - Mesh Object - Sculpt Mode - Brushes context menus

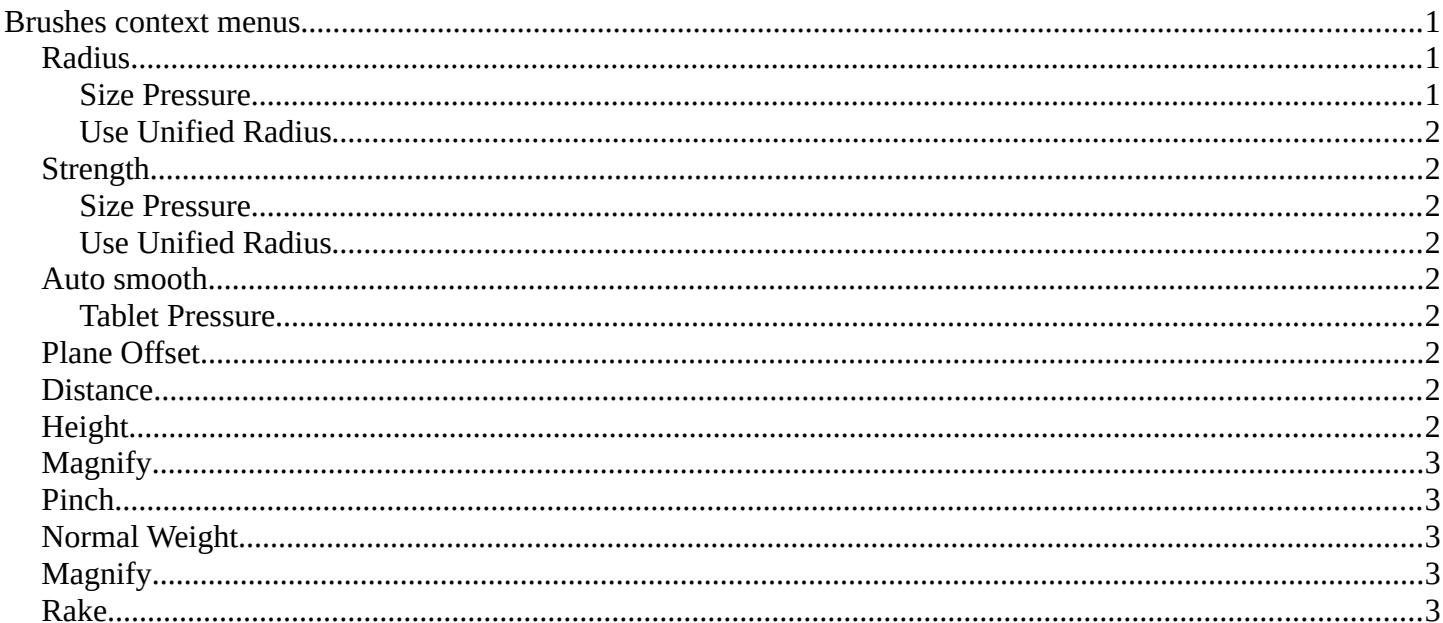

## 7.0.5 Editors - 3D Viewport - Mesh Object - Sculpt Mode -**Brushes context menus**

### <span id="page-0-0"></span>**Brushes context menus**

Call this menu with double right click in the 3D viewport. You need to be in Sculpt mode with a mesh object.

In Sculpt mode you will call a context menu with the sliders from the Brush settings. The content depends of the chosen brush. Every brush has different settings. We just cover the usual ones here. For the brush specific settings see the chapter Editors - 3D View - Tool Shelf -Mesh - Sculpt Mode

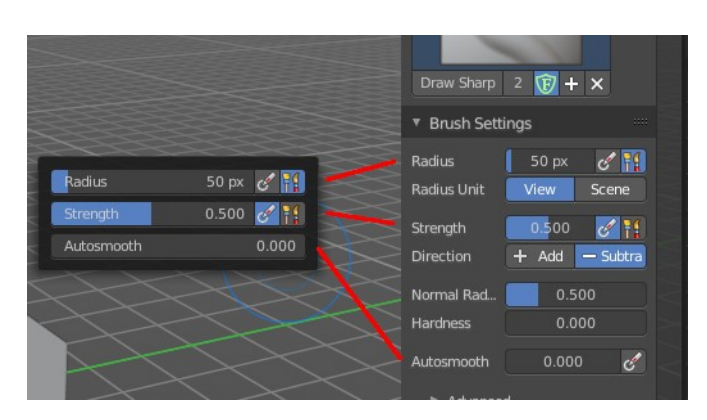

### <span id="page-0-2"></span>**Radius**

The Radius edit box allows you to adjust the radius of the brush.

#### <span id="page-0-1"></span>**Size Pressure**

The first button behind the edit box enables tablet pressure sensitivity for radius.

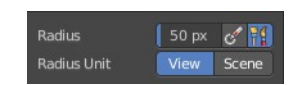

Bforartists 4 Reference Manual - 7.0.5 Editors - 3D Viewport - Mesh Object - Sculpt Mode - Brushes context menus

#### <span id="page-1-0"></span>**Use Unified Radius**

The second button behind the edit box enables global radius size. Any modification at the radius will also modify the radius value for other paint tools.

## <span id="page-1-1"></span>**Strength**

The Strength edit box allows you to adjust the strength of the brush.

#### <span id="page-1-2"></span>**Size Pressure**

The first button behind the edit box enables tablet pressure sensitivity for radius.

#### <span id="page-1-3"></span>**Use Unified Radius**

The second button behind the edit box enables global radius size. Any modification at the radius will also modify the radius value for other paint tools.

### <span id="page-1-4"></span>**Auto smooth**

The auto smooth edit box allows you to adjust the amount of smoothing that gets automatically applied to each stroke.

#### <span id="page-1-5"></span>**Tablet Pressure**

The button behind the edit box enables tablet pressure sensitivity for auto smooth.

## <span id="page-1-6"></span>**Plane Offset**

Clay brush setting. Adjust the plane on which the brush acts towards or away from the objects surface. Sculpting with the Clay brush happens in a plane defined by the view you are in and the first vertices hit by the brush.

### <span id="page-1-7"></span>**Distance**

Adjust the plane trim distance.

## <span id="page-1-8"></span>**Height**

Layer brush setting. The height that can be affected by the layer brush.

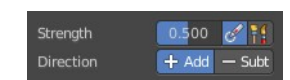

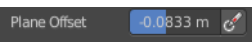

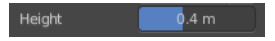

Autos: 0.000  $\leftrightarrow$ 

Bforartists 4 Reference Manual - 7.0.5 Editors - 3D Viewport - Mesh Object - Sculpt Mode - Brushes context menus

## <span id="page-2-0"></span>**Magnify**

Blob Brush setting. The Crease Brush Pinch Factor.

### <span id="page-2-1"></span>**Pinch**

Crease Brush setting. The Crease Brush Pinch Factor.

### <span id="page-2-2"></span>**Normal Weight**

Various brushes like Grab or Elastic

# <span id="page-2-3"></span>**Magnify**

Blob Brush setting. The Crease Brush

### <span id="page-2-4"></span>**Rake**

Snake Hook brush setting. How much grab will follow cursor rotation.

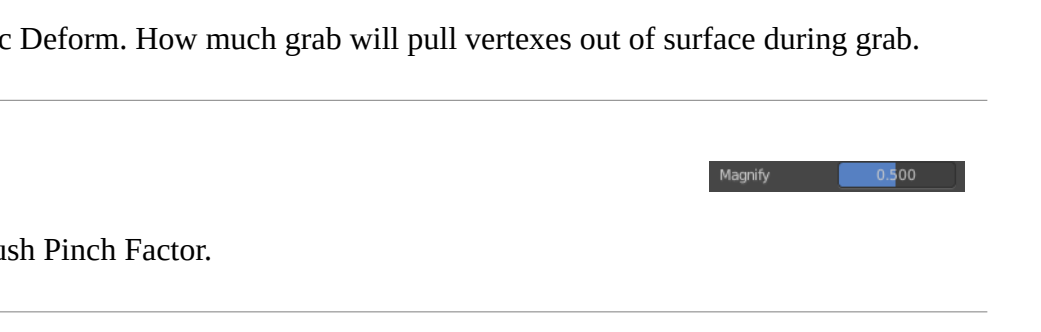

 $\begin{array}{|c|c|c|}\n\hline\n&\text{o.500}\n\end{array}$ 

Pinch **1999** 

Normal Wei... 0.000

Rake 1.000

Magnify